<span id="page-0-0"></span>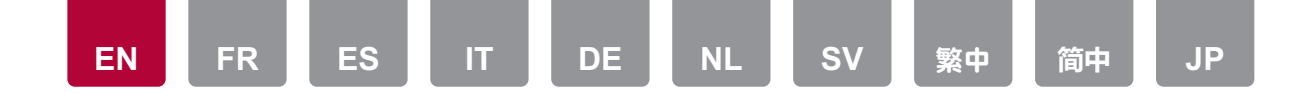

#### Connecting your Unit to a Sonos System

### **Required Equipment**

- • Works with Sonos certified Pioneer Product
- • Sonos Connect
- RCA Audio Cable (Supplied with Sonos Connect)

### **How it Works**

Once your unit is connected to the Sonos Connect you will be able to send any music or source on your Sonos App to the unit. By going through the Sonos Connect, you can play your unit through other Sonos devices in the network in the same group, or you can just play on your unit. Further, the power of your unit turns on automatically when music starts playing on the Sonos App, and the linked function to switch input works.

## **Connecting your Unit to Sonos Connect**

- 1. Plug the Sonos Connect into an unused input on the rear panel of your unit using the RCA audio cable supplied with your Sonos Connect. Any input can be used other than the PHONO input.
	- You can also connect with a digital cable. For details, refer to the instruction manual of the Sonos.

#### **Tips**

You can rename the input that is displayed on the unit to a more logical name. For example, you can change the name of input that the Sonos Connect is plugged into from "CD" (or other input) to "SONOS". This can be done by going into section "Source" in the setup menu and then selecting "Name Edit". Please refer to the user's manual supplied with your unit for details.

#### **Setting up your Unit to work with the Sonos Connect**

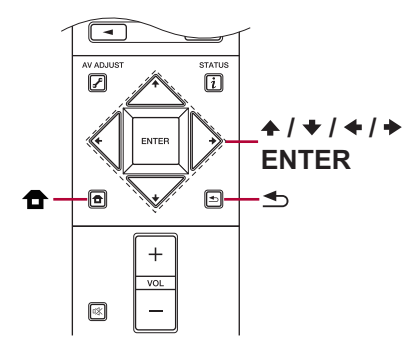

The remote controller depends on the model.

- 1. Press the  $\triangle$  (SETUP) button on the supplied remote controller to access the settings menu.
- 2. Use the  $\triangle$  or  $\blacklozenge$  buttons on the remote controller to display "WorksSONOS".
	- If "WorksSONOS" is not displayed, select "System Setup" "Hardware" and press ENTER, then use the  $\uparrow$  or  $\downarrow$  buttons on the remote controller to display "WorksSONOS".

#### **Setting up your Unit to work with the Sonos Connect - continued**

- 3. Select "WorksSONOS", and then press ENTER.
- 4. Use the  $\triangle$  or  $\rightarrow$  buttons on the remote controller to select the "Input" that you want your Sonos to be connected to. (This is where you connected the Sonos Connect earlier in Step 1 above.)
	- The linked function is disabled when you select Off.

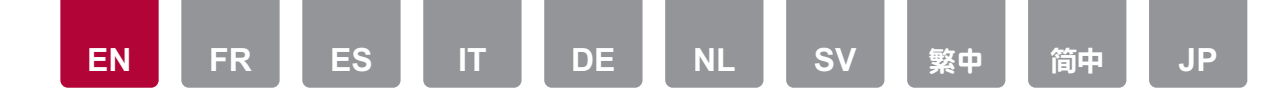

5. Use the  $\triangle$  or  $\triangle$  buttons on the remote controller to display "Connect Device" and press ENTER. This will allow you to see all the Sonos devices on the same network as the unit. Select the Sonos Connect that is connected to your unit and press ENTER.

#### **(Note)**

- Products other than Sonos Connect (products without output terminals such as Play:3) are also displayed in the list and are selectable. In these cases, input switches when play starts on the Sonos product, but the audio is not output. Select the room name for the connected Sonos Connect.
- The list of Sonos products can show up to 32 units. If you cannot find the Sonos Connect you want to link with, return to the previous screen, turn off the products you do not want to link, then try again.
- 6. Use the  $\triangle$  or  $\triangle$  buttons on the remote controller to display "Out Zone:" and then use the  $\triangle$  or  $\rightarrow$  buttons to select the Zone where you want to hear the music. The unit automatically switches to play in the main room (the room where this unit is), another room (Zone 2) or M/Z2 (the main room and Zone 2), according to play on Sonos Connect. Some units may have additional Zone outputs.
- 7. Press the  $\triangle$  (SETUP) button on the remote controller to exit the setup menu.
- 8. Setup is now complete and you are ready to use your equipment.
	- The power on linking depends on the network standby function of this unit. For details, refer to this unit's instruction manual.

### **Now the fun part - listening to Sonos on your Unit**

- 1. Using your Sonos App select the music you want to listen to and send it to the room (or group) where your unit is located. W e recommend naming your unit / Sonos Connect combination a friendly name like TV Room or Living Room where the equipment is located.
- 2. Just like your other Sonos speakers and gear that you are familiar with you can group your unit with other speakers or listen to it by itself.

#### **(Note)**

If the input on your unit does not change automatically when play starts, try stopping play , then starting it again.

<span id="page-2-0"></span>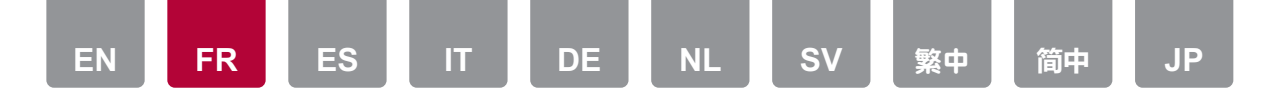

#### Connexion de votre appareil à un système Sonos

# **Équipement nécessaire**

- Fonctionne avec les produits Pioneer certifiés Sonos
- • Sonos Connect
- • Câble audio RCA (fourni avec Sonos Connect)

## **Comment fonctionne-t-il**

Une fois votre appareil raccordé au Sonos Connect, vous serez en mesure d'envoyer de la musique ou une source présente dans votre application Sonos vers l'appareil. En passant par Sonos Connect, vous pouvez lire votre appareil par le biais d'autres périphériques Sonos présents sur le réseau du même groupe ou en l'utilisant simplement lui-même. De plus, votre appareil se met automatiquement en marche lorsque la musique démarre sur l'application Sonos et que la fonction liée pour changer l'entrée se lance.

## **Connexion de votre appareil à Sonos Connect**

- 1. Branchez le Sonos Connect à une entrée non utilisée du panneau arrière de votre appareil à l'aide du câble audio RCA fourni avec votre Sonos Connect. Toutes les entrées autres que l'entrée PHONO peuvent être utilisées.
	- • Vous pouvez également raccorder un câble numérique. Pour plus de détails, consultez le mode d'emploi de Sonos.

#### **Tips**

Vous pouvez renommer l'entrée affichée sur votre appareil en utilisant un nom plus adapté.

Vous pouvez, par exemple, changer le nom de l'entrée "CD" (ou une autre) à laquelle le Sonos Connect est branché pour "SONOS". Ceci peut être effectué en allant dans la section "Source" du menu de configuration et en sélectionnant "Name Edit". Veuillez consulter le mode d'emploi fourni avec votre appareil pour avoir plus de détails.

## **Configuration de votre appareil pour qu'il fonctionne avec le Sonos Connect**

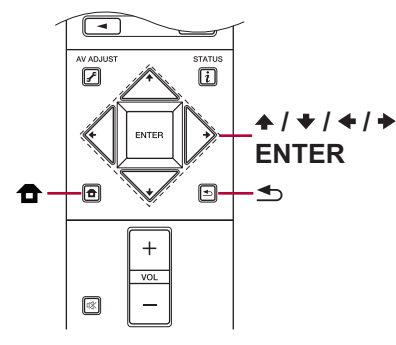

La télécommande dépend du modèle.

- 1. Appuyez sur la touche (SETUP)  $\triangleq$  de la télécommande fournie pour accéder au menu de configuration.
- 2. Utilisez les touches ↑ ou ↓ de la télécommande pour afficher "WorksSONOS".
	- • Si "WorksSONOS" n'est pas affiché, sélectionnez "System Setup" "Hardware" et appuyez sur ENTER, puis utilisez les touches  $\triangleq$  ou  $\triangleq$  de la télécommande pour afficher "WorksSONOS".

### **Configuration de votre appareil pour pouvoir fonctionner avec le Sonos Connect - suite**

- 3. Sélectionnez "WorksSONOS", puis appuyez sur ENTER.
- 4. Utilisez les touches  $\triangleq$  ou  $\triangleq$  de la télécommande pour sélectionner l'"Input" à laquelle vous désirez raccorder votre Sonos. (Il s'agit de celle à laquelle vous

**[EN](#page-0-0) [FR](#page-2-0) [ES](#page-4-0) [IT](#page-6-0) [DE](#page-8-0) [NL](#page-10-0) [SV](#page-12-0)** [繁中](#page-14-0) **[फ़З](#page-16-0) [JP](#page-18-0)**

avez branché le Sonos Connect plus tôt à l'étape 1 ci-dessus.)

- • La fonction liée est désactivée si vous sélectionnez Arrêt.
- 5. Utilisez les touches  $\triangle$  ou  $\triangle$  de la télécommande pour afficher "Connect" Device" et appuyez sur ENTER. Ceci vous permet de voir tous les périphériques Sonos présents sur le même réseau que l'appareil. Sélectionnez le Sonos Connect raccordé à votre appareil et appuyez sur ENTER.

#### **(Remarque)**

- • Les produits autres que Sonos Connect (produits sans prise de sortie comme Play:3) sont également affichés dans la liste et peuvent être sélectionnés. Dans ce cas, l'entrée bascule lorsque la lecture démarre sur l'appareil Sonos mais le son n'est pas reproduit. Sélectionnez le nom de la pièce du Sonos Connect connecté.
- La liste des produits Sonos peut afficher jusqu'à 32 appareils. Si vous ne trouvez pas le Sonos Connect auquel vous désirez vous lier, revenez sur l'écran précédent, désactivez les produits que vous ne voulez pas lier puis essayez une nouvelle fois.
- 6. Utilisez les touches ♠ ou ↓ de la télécommande pour afficher "Out Zone:" et utilisez les touches  $\triangleleft$  ou  $\triangleleft$  pour sélectionner la Zone où vous désirez entendre la musique. Lorsque la musique est lue sur l'application Sonos, elle est envoyée vers cet appareil par le biais de Sonos Connect et cet appareil passe automatiquement sur la zone (pièce principale (là où est située cet appareil), une autre pièce (Zone 2) ou sur M/Z2 (la pièce principale et la Zone 2)) sélectionnée comme destination de sortie dans "Out Zone:", puis la musique est reproduite. Certains appareils peuvent avoir des Zones de sortie supplémentaires.
- 7. Appuyez sur la touche (SETUP)  $\triangleq$  de la télécommande pour quitter le menu de configuration.
- 8. La configuration est à présent terminée et vous êtes prêt à utiliser votre équipement.
	- • La mise sous tension dépend de la fonction de la veille réseau de cet appareil. Pour plus de détails, consultez le mode d'emploi de cet appareil.

#### **Maintenant la partie amusante - l'écoute du Sonos sur votre appareil**

- 1. Utiliser votre application Sonos vous permet de sélectionner la musique que vous désirez écouter et de l'envoyer vers la pièce (ou le groupe) où votre appareil est situé. Nous vous conseillons de nommer votre association appareil / Sonos Connect en utilisant un nom comme Salon ou Salle à manger selon l'endroit où est situé l'équipement.
- 2. Tout comme les autres enceintes et appareils Sonos que vous connaissez, vous pouvez grouper votre appareil avec d'autres enceintes ou l'écouter seul.

#### **(Remarque)**

Si l'entrée de votre appareil ne change pas automatiquement lorsque la lecture démarre, essayez d'arrêter la lecture et de la relancer.

<span id="page-4-0"></span>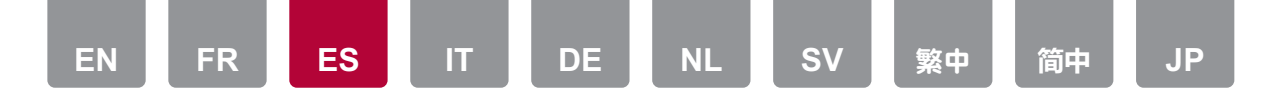

#### Conexión de su unidad con un sistema Sonos

## **Equipamiento necesario:**

- • Producto Pioneer certificado "Works with Sonos"
- • Sonos Connect
- • Cable de audio RCA (suministrado con Sonos Connect)

## **Cómo funciona**

Una vez que su unidad esté conectada al Sonos Connect, podrá enviar cualquier música o fuente desde su aplicación Sonos a la unidad. Utilizando el Sonos Connect podrá reproducir su unidad a través de otros dispositivos Sonos de la red que se encuentren en el mismo grupo o podrá simplemente reproducir en su unidad. Asimismo, la alimentación de su unidad se encenderá automáticamente cuando la música comience a reproducirse en la aplicación Sonos y funcione la función vinculada para cambiar la entrada.

## **Conexión de su unidad con Sonos Connect**

- 1. Enchufe el Sonos Connect a una entrada no utilizada del panel trasero de su unidad usando el cable de audio RCA suministrado con su Sonos Connect. Puede usarse cualquier entrada excepto la entrada PHONO.
	- • También puede conectarlo con un cable digital. Para más detalles, consulte el manual de instrucciones del Sonos.

#### **Tips**

Puede renombrar la entrada que se muestra en la unidad con un nombre más lógico. Por ejemplo, puede cambiar el nombre de la entrada a la que está conectado el Sonos Connect de "CD" (u otra entrada) a "SONOS". Lo puede hacer dirigiéndose a la sección "Source" en el menú de configuración y después seleccionando "Name Edit". Consulte el manual de usuario suministrado con su unidad para obtener más información.

### **Configuración de su unidad para funcionar con el Sonos Connect**

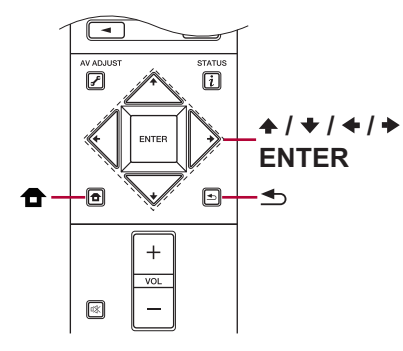

El mando a distancia depende del modelo.

- 1. Pulse el botón  $\triangle$  (SETUP) en el mando a distancia suministrado para acceder al menú de ajustes.
- 2. Utilice los botones  $\triangle$  o  $\blacktriangleright$  del mando a distancia para visualizar "WorksSONOS".
	- • Si no se visualiza "WorksSONOS", seleccione "System Setup" "Hardware" y pulse ENTER, después utilice los botones  $\uparrow$  o  $\downarrow$  del mando a distancia para visualizar "WorksSONOS".

## **Configuración de su unidad para funcionar con el Sonos Connect - continuación**

- 3. Seleccione "WorksSONOS" y, a continuación, pulse ENTER.
- 4. Utilice los botones  $\triangleq$  o  $\triangleq$  del mando a distancia para seleccionar la "Input" a la que quiere conectar su Sonos. (Es donde conectó el Sonos Connect en el paso 1 anterior.)

**[EN](#page-0-0) [FR](#page-2-0) [ES](#page-4-0) [IT](#page-6-0) [DE](#page-8-0) [NL](#page-10-0) [SV](#page-12-0)** [繁中](#page-14-0) **[फ़З](#page-16-0) [JP](#page-18-0)**

- • La función vinculada se deshabilita cuando selecciona Off.
- 5. Utilice los botones  $\triangleq$  o  $\triangleq$  del mando a distancia para visualizar "Connect" Device" y pulse ENTER. Esto le permitirá ver todos los dispositivos Sonos que se encuentran en la misma red que la unidad. Seleccione el Sonos Connect que está conectado a su unidad y pulse ENTER.

#### **(Nota)**

- • Los productos diferentes a Sonos Connect (productos sin terminales de salida como Play:3) también se muestran en la lista y se pueden seleccionar. En estos casos, la entrada cambia cuando la reproducción comienza en el producto Sonos, pero el audio no se emite. Seleccione el nombre de habitación para el Sonos Connect conectado.
- La lista de productos Sonos puede mostrar hasta 32 unidades. Si no puede encontrar el Sonos Connect con el que se quiere vincular, vuelva a la pantalla anterior, apague los productos que no quiera vincular e inténtelo de nuevo.
- 6. Utilice los botones  $\triangleq 0 \triangleq 0$  del mando a distancia para visualizar "Out Zone:" y después use los botones  $\leftrightarrow$  o  $\leftrightarrow$  para seleccionar la Zona en la que quiere escuchar la música. Cuando se reproduce música en la aplicación Sonos, la música se envía a esta unidad a través de Sonos Connect, esta unidad pasa automáticamente a la zona (habitación principal (donde se encuentra esta unidad), una habitación separada (Zona 2), o M/Z2 (la habitación principal y la Zona 2)) seleccionada como destino de salida en "Out Zone:" y se reproduce la música. Algunas unidades puede que tengan salidas de Zona adicionales.
- 7. Pulse el botón  $\triangle$  (SETUP) del mando a distancia para salir del menú de configuración.
- 8. La configuración se ha completado y su equipo está listo para ser usado.
	- • La sincronización de encendido depende de la función de espera de red de esta unidad. Para más detalles, consulte el manual de instrucciones de esta unidad.

### **Ahora la parte divertida: escuchar Sonos en su unidad**

1. Utilizando su aplicación Sonos, seleccione la música que quiere escuchar y envíela a la habitación (o grupo) donde se encuentra su unidad. Se recomienda nombrar su combinación unidad / Sonos Connect con un nombre sencillo como Sala de TV o Salón en el que se encuentra el equipo.

2. Al igual que con sus otros altavoces y equipos Sonos con los que ya está familiarizado, puede agrupar su unidad con otros altavoces o escucharla por sí sola.

#### **(Nota)**

Si la entrada en su unidad no cambia automáticamente cuando se inicia la reproducción, pruebe a detener la reproducción y a reanudarla de nuevo.

<span id="page-6-0"></span>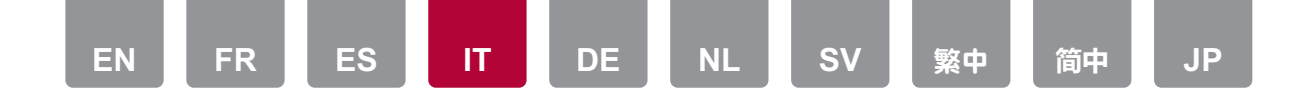

#### Collegamento della vostra unità ad un Sistema Sonos

## **Apparecchiature necessarie**

- Funziona con prodotti Pioneer certificati per Sonos
- • Sonos Connect
- • Cavo audio RCA (fornito con Sonos Connect)

## **Come funziona**

Una volta che la vostra unità è connessa a Sonos Connect potrete inviare all'unità qualsiasi musica o sorgente disponibile sulla vostra Sonos App. Passando attraverso Sonos Connect, potete riprodurre la vostra unità tramite altri dispositivi Sonos in rete nello stesso gruppo, o potete semplicemente riprodurre l'audio sulla vostra unità. Inoltre, la vostra unità si accende automaticamente quando inizia la riproduzione della musica su Sonos App, e si attiva la funzione sincronizzata di commutazione dell'ingresso.

## **Collegamento della vostra unità a Sonos Connect**

- 1. Collegate Sonos Connect ad un ingresso libero sul pannello posteriore della vostra unità usando il cavo audio RCA fornito con il vostro Sonos Connect. Può essere usato qualsiasi ingresso tranne l'ingresso PHONO.
	- • È possibile effettuare il collegamento anche con un cavo digitale. Per informazioni, fare riferimento al manuale di istruzioni Sonos.

#### **Tips**

Potete rinominare l'ingresso visualizzato sull'unità usando un nome più logico. Ad esempio, potete cambiare il nome dell'ingresso dove è collegato Sonos Connect da "CD" (o altro ingresso) a "SONOS". Potete farlo andando alla sezione "Source" nel menu setup e quindi selezionando "Name Edit". Per maggiori informazioni consultate il manuale utente fornito con la vostra unità.

### **Impostazione della vostra unità per lavorare con Sonos Connect**

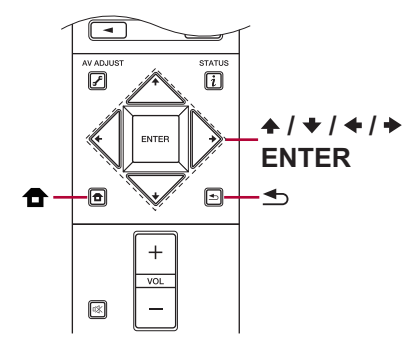

Il telecomando dipende dal modello.

- 1. Premete il tasto  $\triangle$  (SETUP) sul telecomando in dotazione per accedere al menu impostazioni.
- 2. Usate i tasti  $\uparrow$  o  $\downarrow$  sul telecomando per visualizzare "WorksSONOS".
	- • Se "WorksSONOS" non viene visualizzato, selezionate "System Setup" "Hardware" e premete ENTER, quindi usate il tasto  $\uparrow$  o  $\downarrow$  sul telecomando per visualizzare "WorksSONOS".

### **Impostazione della vostra unità per lavorare con Sonos Connect - continua**

- 3. Selezionate "WorksSONOS", quindi premete ENTER.
- 4. Usate il tasto  $\div$  o  $\div$  sul telecomando per selezionare l'ingresso a cui desiderate sia collegato il vostro Sonos. (quello dove avete collegato Sonos Connect in precedenza nel Passaggio 1.)
	- Il funzionamento sincronizzato viene disabilitato quando si seleziona Off.

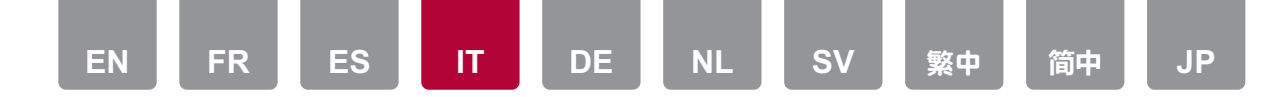

5. Usate i tasti  $\triangleq 0 \triangleq$  sul telecomando per visualizzare "Connect Device" e premete ENTER. Questo vi consentirà di vedere tutti i dispositivi Sonos sulla stessa rete dell'unità. Selezionate il Sonos Connect che è collegato alla vostra unità e premete ENTER.

**(Nota)**

- • Nell'elenco vengono visualizzati e sono selezionabili anche prodotti diversi da Sonos Connect (prodotti senza terminali di uscita come Play:3). In questi casi, quando inizia la riproduzione sul prodotto Sonos, l'ingresso cambia ma l'audio non viene emesso. Selezionare il nome della stanza per il Sonos Connect collegato.
- • L'elenco di prodotti Sonos può contenere sino a 32 unità. Se non trovate il Sonos Connect a cui volete collegarvi, ritornate alla schermata precedente, disattivate i prodotti a cui non desiderate collegarvi, quindi riprovate.
- 6. Usate i tasti  $\uparrow$  o  $\downarrow$  sul telecomando per visualizzare "Out Zone:" e usate i tasti ← o → per selezionare la Zona dove desiderate ascoltare la musica. Quando viene riprodotta della musica sulla Sonos App, la musica viene inviata a questa unità tramite Sonos Connect, e questa unità passa automaticamente alla zona (stanza principale (dove si trova questa unità), una stanza separata (Zona 2), o M/Z2 (la stanza principale e Zona 2)) selezionata come destinazione di output in "Out Zone:", e la musica viene riprodotta. Alcune unità possono avere uscite Zona aggiuntive.
- 7. Premete il tasto  $\triangle$  (SETUP) sul telecomando per uscire dal menu setup.
- 8. Il setup ora è completo e siete pronti ad usare il vostro impianto.
	- • La sincronizzazione di accensione dipende dalla funzione standby di rete di questa unità. Per maggiori informazioni, fate riferimento al manuale di istruzioni di questa unità.

## **Ora la parte divertente - ascoltate Sonos sulla vostra unità**

- 1. Usando la vostra Sonos App, selezionate la musica che desiderate ascoltare ed inviatela alla stanza (o gruppo) dove si trova la vostra unità. Raccomandiamo di nominare la vostra combinazione unità / Sonos Connect con un nome di riferimento come Stanza TV o Soggiorno dove si trova l'impianto.
- 2. Proprio come i vostri altri diffusori ed impianti Sonos che conoscete bene,

potete raggruppare la vostra unità con altri diffusori o ascoltarla da sola.

#### **(Nota)**

Se l'ingresso sulla vostra unità non cambia automaticamente quando inizia la riproduzione, provate ad arrestare la riproduzione, quindi a riavviarla.

<span id="page-8-0"></span>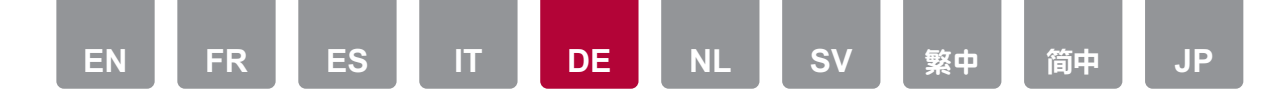

#### Anschließen des Geräts an ein Sonos-System

## **Erforderliche Ausrüstung**

- • Funktioniert mit Sonos-zertifiziertem Pioneer-Produkt
- • Sonos Connect
- RCA-Audiokabel (mit Sonos Connect mitgeliefert)

### **So funktioniert es**

Wenn Ihr Gerät mit Sonos Connect verbunden ist, können Sie Musik und sonstige Quellen in Ihrer Sonos-App an das Gerät senden. Mit Sonos Connect können Sie Inhalte auf Ihrem Gerät über andere Sonos-Geräte in derselben Gruppe im Netzwerk wiedergeben oder einfach Ihr Gerät zur Wiedergabe nutzen. Außerdem wird Ihr Gerät automatisch eingeschaltet, wenn Musik in der Sonos-App wiedergegeben wird, und auch die verbundene Funktion zum Wechseln des Eingangs ist aktiv.

## **Verbinden des Geräts mit Sonos Connect**

- 1. Verbinden Sie das Sonos Connect mit einem freien Eingang auf der Rückseite des Geräts. Verwenden Sie dazu das RCA-Audiokabel, das im Sonos Connect-Lieferumfang enthalten ist. Es kann jeder Eingang mit Ausnahme des PHONO-Eingangs verwendet werden.
	- • Sie können zum Anschließen auch ein Digitalkabel verwenden. Einzelheiten finden Sie in der Sonos-Bedienungsanleitung.

#### **Tips**

Sie können dem Eingang, der auf dem Gerät angezeigt wird, einen logischeren Namen geben.

Beispiel: Sie können den Namen des Eingangs, mit dem Sonos Connect verbunden ist, von "CD" (oder anderer Eingang) in "SONOS" umbenennen. Rufen Sie dazu den Bereich "Source" im Setup-Menü auf und wählen Sie "Name Edit" aus. Weitere Details finden Sie in der Bedienungsanleitung Ihres Geräts.

### **Einrichten Ihres Geräts für Sonos Connect**

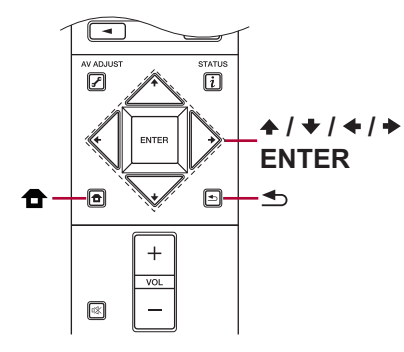

Die Fernbedienung variiert je nach Gerätemodell.

- 1. Drücken Sie die Taste <sup>a</sup> (SETUP) auf der mitgelieferten Fernbedienung, um auf das Einstellungsmenü zuzugreifen.
- 2. Verwenden Sie die Tasten  $\triangle$  oder  $\triangle$  auf der Fernbedienung, um "WorksSONOS" anzuzeigen.
	- • Wird "WorksSONOS" nicht angezeigt, wählen Sie "System Setup" "Hardware" aus und drücken ENTER. Verwenden Sie nun die Tasten  $\blacklozenge$ oder **+** auf der Fernbedienung, um "WorksSONOS" anzuzeigen.

### **Einrichten Ihres Geräts für Sonos Connect (Forts.)**

- 3. Wählen Sie "WorksSONOS" und drücken Sie dann ENTER.
- 4. Verwenden Sie die Tasten  $\triangleleft$  oder  $\triangleleft$  auf der Fernbedienung, um den Eingang auszuwählen, mit dem Ihr Sonos verbunden werden soll. (Dies ist der Eingang, mit dem Sonos Connect in Schritt 1 oben verbunden wurde.)

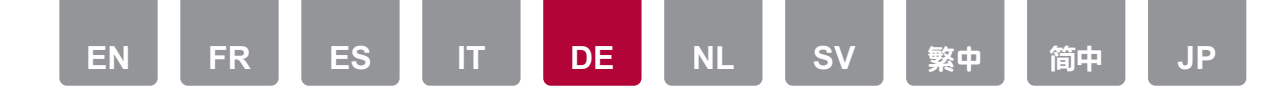

- • Die verbundene Funktion wird deaktiviert, wenn Sie "Off" auswählen.
- 5. Verwenden Sie die Tasten ♠ oder ↓ auf der Fernbedienung, um "Connect Device" anzuzeigen, und drücken Sie dann ENTER. Nun werden alle Sonos-Geräte angezeigt, die mit dem gleichen Netzwerk wie das Gerät verbunden sind. Wählen Sie das Sonos Connect aus, das mit Ihrem Gerät verbunden ist, und drücken Sie ENTER.

#### **(Hinweis)**

- Andere Produkte als Sonos Connect (ohne Ausgangsklemmen wie Play:3) werden ebenfalls in der Liste angezeigt und können ausgewählt werden. In diesen Fällen wird der Eingang gewechselt, wenn die Wiedergabe vom Sonos-Produkt beginnt, doch es erfolgt keine Audioausgabe. Wählen Sie den Raumnamen für das angeschlossene Sonos Connect aus.
- Die Liste der Sonos-Produkte kann bis zu 32 Geräte beinhalten. Wenn Sie das gewünschte Sonos Connect nicht finden können, kehren Sie zum vorigen Bildschirm zurück, deaktivieren die Produkte, die nicht verknüpft werden sollen, und versuchen es erneut.
- 6. Verwenden Sie die Tasten ♠ oder ↓ auf der Fernbedienung, um "Out Zone:" anzuzeigen, und wählen Sie dann mit den Tasten  $\triangle$  oder  $\rightarrow$  die Zone aus, in der die Musik wiedergegeben werden soll. Wenn Musik von der Sonos-App wiedergegeben wird, so wird sie über Sonos Connect an dieses Gerät gesendet. Dieses Gerät wechselt automatisch zu der Zone (Hauptraum (mit diesem Gerät), separater Raum (Zone 2) oder M/Z2 (Hauptraum plus Zone 2)), die in "Out Zone:" aus Ausgabeziel ausgewählt ist, und die Musikwiedergabe erfolgt in der ausgewählten Zone. Einige Geräte weisen möglicherweise zusätzliche Zonenausgänge auf.
- 7. Drücken Sie die Taste <sup>a</sup> (SETUP) auf der Fernbedienung, um das Setup-Menü zu schließen.
- 8. Das Setup ist jetzt abgeschlossen, und Sie können Ihre Ausrüstung verwenden.
	- • Die Einschaltverbindung hängt von der Netzwerk-Standbyfunktion dieses Geräts ab. Einzelheiten finden Sie in der Bedienungsanleitung dieses Geräts.

### **Nun zum schönen Teil: Wiedergabe von Sonos auf Ihrem Gerät**

1. Wählen Sie die gewünschte Musik in Ihrer Sonos-App aus und senden Sie

sie an den Raum (oder die Gruppe) mit Ihrem Gerät. Es wird empfohlen, der Kombination Gerät / Sonos Connect einen Anzeigenamen wie "Fernsehraum" oder "Wohnzimmer" zu geben, in dem sich die Ausrüstung befindet.

2. Wie Ihre Sonos-Lautsprecher und weiteren Geräte, mit denen Sie bereits vertraut sind, können Sie Ihr Gerät optional mit anderen Lautsprechern gruppieren.

#### **(Hinweis)**

Wenn der Eingang an Ihrem Gerät bei Beginn der Wiedergabe nicht automatisch gewechselt wird, stoppen Sie die Wiedergabe und starten sie dann erneut.

<span id="page-10-0"></span>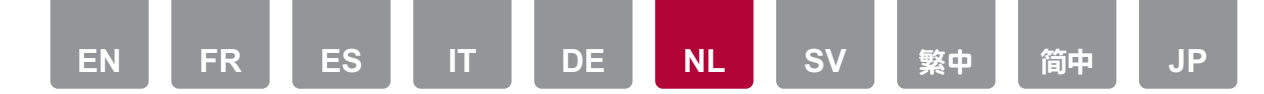

#### Uw toestel met een Sonos Systeem verbinden

## **Vereiste uitrusting**

- Works with Sonos gecertificeerd Pioneer Product
- • Sonos Connect
- • RCA-audiokabel (bijgeleverd bij Sonos Connect)

## **Hoe werkt het**

Is uw toestel eenmaal met de Sonos Connect verbonden, dan zult u in staat zijn alle muziek of bronnen op uw Sonos App naar het toestel te zenden. Door middel van de Sonos Connect kunt u uw toestel afspelen via andere Sonos apparaten in het netwerk in dezelfde groep, of kunt u gewoon uw toestel laten afspelen. Bovendien wordt de stroom van uw toestel automatisch ingeschakeld als de muziek op de Sonos App begint te spelen en werkt de gekoppelde functie om de ingang om te schakelen.

## **Uw toestel met een Sonos Connect verbinden**

- 1. Sluit de Sonos Connect aan op een ongebruikte ingang op het achterpaneel van uw toestel met gebruik van de RCA-audiokabel die bij uw Sonos Connect geleverd is. Iedere ingang kan gebruikt worden, behalve de PHONO-ingang.
	- De verbinding kan ook met een digitale kabel uitgevoerd worden. Zie voor details de gebruiksaanwijzing van de Sonos.

#### **Tips**

U kunt de ingang die op het toestel weergegeven wordt herbenoemen met een naam die logischer is.

U kunt de naam van de ingang waarop de Sonos Connect aangesloten is bijvoorbeeld van "CD" (of een andere ingang) in "SONOS" veranderen. Dit kan gedaan worden door in het instellingenmenu naar het gedeelte "Source" te gaan en vervolgens "Name Edit" te selecteren. Raadpleeg de gebruikershandleiding die bij uw toestel verstrekt is voor details.

## **Uw toestel instellen met de Sonos Connect**

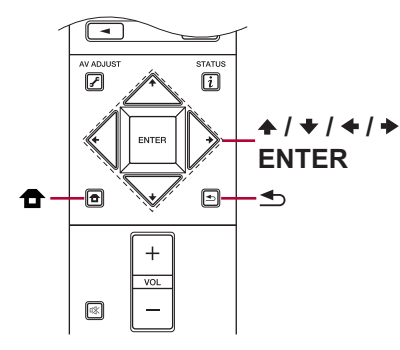

De afstandsbediening is afhankelijk van het model.

- 1. Druk op de bijgeleverde afstandsbediening op de knop  $\triangle$  (SETUP) om toegang tot het instellingenmenu te krijgen.
- 2. Gebruik de knoppen  $\triangle$  of  $\blacktriangleright$  op de afstandsbediening om "WorksSONOS" weer te geven.
	- • Als "WorksSONOS" niet weergegeven wordt, selecteer dan "System Setup"
	- "Hardware" en druk op ENTER, gebruik vervolgens de knoppen  $\triangle$  of  $\blacktriangleright$  op de afstandsbediening om "WorksSONOS" weer te geven.

## **Uw toestel instellen met de Sonos Connect - vervolg**

- 3. Selecteer "WorksSONOS" en druk vervolgens op ENTER.
- 4. Gebruik de knoppen  $\triangleq$  of  $\triangleq$  op de afstandsbediening om de "Input" te selecteren waarop u wilt dat uw Sonos aangesloten wordt. (dit is waar u de Sonos Connect eerder aansloot in stap 1 hierboven.)

• De gekoppelde functie is uitgeschakeld als Off geselecteerd wordt.

5. Gebruik de knoppen  $\triangleq$  of  $\triangleq$  op de afstandsbediening om "Connect Device" weer te geven en druk op ENTER. Dit stelt u in staat alle Sonos apparaten op hetzelfde netwerk als het toestel te zien. Selecteer de Sonos Connect die met uw toestel verbonden is en druk op ENTER.

**[EN](#page-0-0) [FR](#page-2-0) [ES](#page-4-0) [IT](#page-6-0) [DE](#page-8-0) [NL](#page-10-0) [SV](#page-12-0)** [繁中](#page-14-0) *[फ़З](#page-16-0)* **[JP](#page-18-0)**

#### **(Opmerking)**

- Producten die anders zijn dan Sonos Connect (producten zonder uitgangsaansluitingen, zoals Play:3) worden ook in de lijst weergegeven en kunnen geselecteerd worden. In deze gevallen wordt de ingang omgeschakeld wanneer het afspelen op het Sonos product start, maar zal de audio niet uitgegeven worden. Selecteer de naam van het vertrek voor de verbonden Sonos Connect.
- De lijst met Sonos producten kan tot 32 toestellen tonen. Als u de Sonos Connect die u wilt koppelen niet kunt vinden, keer dan terug naar het vorige scherm, schakel de producten uit die u niet wilt koppelen en probeer het opnieuw.
- 6. Gebruik de knoppen  $\triangleq$  of  $\triangleq$  op de afstandsbediening om "Out Zone:" weer te geven en gebruik vervolgens de knoppen  $\triangle$  of  $\rightarrow$  om de Zone te selecteren waarin u de muziek wilt horen. Wanneer muziek op de Sono App afgespeeld wordt, wordt de muziek via Sonos Connect naar dit toestel gezonden en schakelt dit toestel automatisch naar de zone (hoofdvertrek (waarin dit toestel zich bevindt), naar een ander vertrek (Zone 2), of naar M/Z2 (hoofdvertrek en Zone 2)), die als uitgangsbestemming geselecteerd is in "Out Zone:" en wordt de muziek afgespeeld. Sommige toestellen hebben extra zone-uitgangen.
- 7. Druk op de bijgeleverde afstandsbediening op de knop  $\triangle$  (SETUP) om het instellingenmenu te verlaten.
- 8. De instelling is nu klaar en u bent gereed om uw uitrusting te gebruiken.
	- • De gekoppelde inschakeling is afhankelijk van de netwerk stand-by-functie van dit toestel. Raadpleeg voor details de instructiehandleiding van dit toestel.

## **Nu het leuke gedeelte - naar Sonos luisteren op uw toestel**

1. Gebruik uw Sonos App, selecteer de muziek waarnaar uw wilt luisteren en stuur die naar het vertrek (of de groep) waar uw toestel zich bevindt. Wij raden aan dat u uw toestel / Sonos Connect-combinatie een leuke naam geeft, zoals TV-kamer of Woonkamer, afhankelijk van waar de uitrusting zich bevindt.

2. Net als uw andere Sonos luidsprekers en apparatuur waarmee u vertrouwd bent, kunt u uw toestel met andere luidsprekers groeperen of naar alleen het toestel luisteren.

#### **(Opmerking)**

Als de ingang op uw toestel niet automatisch verandert wanneer het afspelen start, probeer het afspelen dan te stoppen om het daarna opnieuw te starten.

<span id="page-12-0"></span>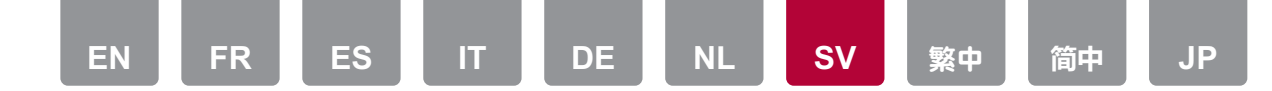

#### Anslut din apparat till ett Sonos-system

## **Nödvändig utrustning**

- • Fungerar med Sonos-certifierade Pioneer-produkter
- • Sonos Connect
- • RCA-ljudkabel (levereras med Sonos Connect).

## **Så här fungerar det**

När din apparat är ansluten till Sonos Connect, kommer du att kunna skicka vilken musik eller källa som helst i din Sonos-app till apparaten. Genom att gå genom Sonos Connect, kan du spela upp din apparat genom andra Sonosenheter i nätverket i samma grupp, eller så kan du bara spela upp via din apparat. Dessutom sätts apparatens ström på automatiskt när du börjar spela upp musik i din Sonos-app, och länkfunktionen för att växla ingång fungerar.

## **Ansluta din apparat till Sonos Connect**

- 1. Anslut Sonos Connect till en oanvänd ingång på apparatens bakre panel genom att använda RCA-ljudkabeln som följer med din Sonos Connect. Du kan använda vilken ingång som helst, utom PHONO.
	- • Det går också att ansluta med en digital kabel. Mer information finns i Sonos bruksanvisning.

#### **Tips**

Du kan byta namn på ingången som visas på apparaten till ett mer logiskt namn. Du kan till exempel ändra namnet på ingången, som Sonos Connect är ansluten till, från "CD" (eller någon annan ingång) till "SONOS". Det gör du genom att gå in i avsnittet "Source" i inställningsmenyn och sedan välja "Name Edit". Se bruksanvisningen som följde med din apparat för mer information.

### **Att ställa in din apparat så att den fungerar med Sonos Connect**

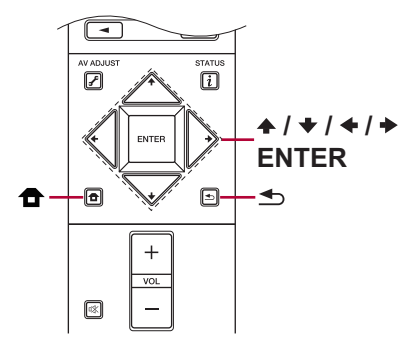

Fjärrkontrollen beror på modellen.

- 1. Tryck på  $\triangleq$  (SETUP) på den medföljande fjärrkontrollen för att komma åt inställningsmenyn.
- 2. Tryck på knappen ↑ eller ↓ på fjärrkontrollen för att visa "WorksSONOS".
	- • Om "WorksSonos" inte visas, väljer du "System Setup" "Hardware" och trycker på ENTER. Sedan trycker du på knappen ← eller ↓ på fjärrkontrollen för att visa "WorksSONOS".

## **Att ställa in din apparat så att den fungerar med Sonos Connect – fortsättning**

- 3. Välj "WorksSONOS" och tryck sedan på ENTER.
- 4. Använd knappen  $\triangleq$  eller  $\rightarrow$  på fjärrkontrollen för att välja den "Input" du vill att din Sonos ska vara ansluten till. (Det är där du anslöt Sonos Connect tidigare, i steg 1 ovan.)
	- • Den länkade funktionen är inaktiverad när du väljer Off.

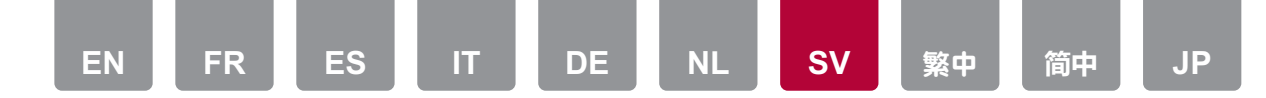

5. Tryck på knappen  $\triangle$  eller  $\triangle$  på fjärrkontrollen för att visa "Connect Device" och tryck på ENTER. Det gör att du kan se alla Sonos-enheter på samma nätverk som enheten. Välj den Sonos Connect som är ansluten till din apparat och tryck på ENTER.

**(Obs!)**

- • Andra produkter än Sonos Connect (produkter utan uttag som Play:3) visas också i listan och går att välja. I så fall växlas ingången när uppspelningen startar på Sonos-produkten, med det matas inte ut något ljud. Välj rummets namn för den Sonos Connect som är ansluten.
- • Listan över Sonos-produkter kan visa upp till 32 apparater. Om du inte kan hitta den Sonos Connect som du vill länka, går du tillbaka till föregående skärm, stänger av produkterna du inte vill länka och försöker igen.
- 6. Använd knappen ♠ eller ↓ på fjärrkontrollen för att visa "Out Zone:" och använd sedan knappen  $\triangle$  eller  $\rightarrow$  för att välja den zon som du vill höra musiken i. När musik spelas i Sonos-appen, skickas den till den här apparaten via Sonos Connect, och den här apparaten växlar automatiskt till den zon (huvudrummet (det rum där apparaten befinner sig), ett annat rum (zon 2) eller till M/Z2 (huvudrummet och zon 2)) som valts som utmatningsmål i "Out Zone" och musiken spelas upp. Vissa apparater kan ha fler zonutgångar.
- 7. Tryck på knappen  $\bigoplus$  (SETUP) på fjärrkontrollen för att avsluta inställningsmenyn.
- 8. Nu är inställningen klar och du kan använda utrustningen.
	- • Länkningen för ström på är beroende av den här apparatens funktion för nätverksstandby. Mer information finns i apparatens bruksanvisning.

## **Nu kommer vi till den roliga delen – att få lyssna på Sonos via din apparat.**

- 1. Genom att använda din Sonos-app väljer du vilken musik du vill lyssna på och skickar den till det rum (eller den grupp) där din apparat befinner sig. Vi rekommenderar att du namnger din apparat / Sonos Connect-kombination med ett eget namn, som "tv-rummet" eller "vardagsrummet" där utrustningen befinner sig.
- 2. Precis som med dina andra högtalare och annan utrustning från Sonos som du redan är bekant med, kan du skapa en grupp med din apparat och andra högtalare eller lyssna på den som den är.

#### **(Obs!)**

Om ingången på din apparat inte växlas automatiskt när uppspelningen startar, prova att stoppa uppspelningen och starta den igen.

<span id="page-14-0"></span>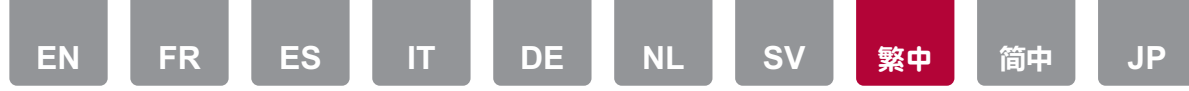

#### 將本機連接至 Sonos 系統

## 必要設備

- • 適用於取得 Sonos 認證的 Pioneer 產品
- • Sonos Connect
- RCA 音訊電纜 (隨 Sonos Connect 提供)

# 運作方式

本機連接至 Sonos Connect 後,您便能將 Sonos 應用程式上的任何音樂或來源傳送 至本機。透過 Sonos Connect,您便能經由同一群組之網路內的其他 Sonos 裝置播 放本機,或直接在本機上播放。此外,Sonos 應用程式開始播放音樂,且切換輸入 的連結功能運作時,本機將自動開啟電源。

## 將本機連接至 Sonos Connect

- 1. 使用 Sonos Connect 隨附的 RCA 音訊電纜, 將 Sonos Connect 插入本機背面板 上未使用的輸入。除了 PHONO 輸入以外,仟何輸入皆可使用。
	- • 您也可以使用數位電纜連接。詳情請見 Sonos 的使用說明。

#### **Tips**

您可將本機上顯示的輸入名稱重新命名為更合理的名稱。 例如,您可將 Sonos Connect 插入的輸入名稱從"CD"(或其他輸入) 變更 為"SONOS"。若要變更,請進入設定功能表的"Source"區段,然後選 取"Name Edit"。請參閱本機的使用者手冊,以取得詳細資訊。

### 設定本機與 Sonos Connect 搭配運作

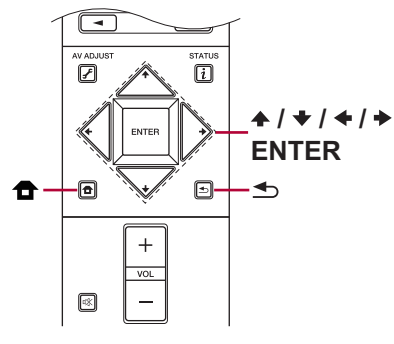

遙控器視型號而定。

- 1. 按所隨附遙控器上的 ✿ (SETUP) 按鈕,以進入設定功能表。
- 2. 使用遙控器上的 ♠ 或 ◆ 按鈕, 顯示"WorksSONOS"。
	- 如果未顯示"WorksSONOS", 請選取 "System Setup" "Hardware", 接著 按 ENTER,然後使用遙控器上的 ↑ 或 → 按鈕顯示"WorksSONOS"。

### 設定本機與 Sonos Connect 搭配運作 (續)

- 3. 選取"WorksSONOS", 然後按 ENTER。
- 4. 使用遙控器上的 ← 或 → 按鈕,選取 Sonos 所要連接的"Input"。(此為您先前 在上述步驟 1 中連接 Sonos Connect 的輸入。)
	- • 選取關閉時會停用連結功能。
- 5. 使用遙控器上的 ♠ 或 → 按鈕, 顯示"Connect Device"並按 ENTER。接著 將顯示與本機位在同一網路內的所有 Sonos 裝置。選取連接至本機的 Sonos Connect,然後按 ENTER。

#### (注意)

• Sonos Connect 以外的產品 (無輸出端子的產品, 如 Play:3) 也會顯示在列表 中,並可供選擇。在這些情況下,輸入會在 Sonos 產品上開始播放時切換, 但不輸出音訊。選擇連接 Sonos Connect 的房間名稱。

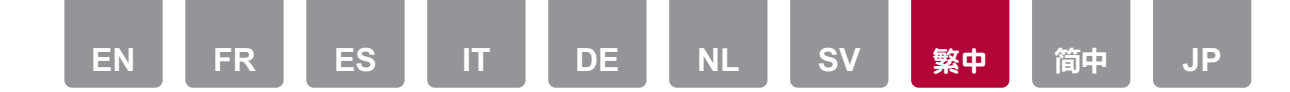

- • Sonos 產品列表可顯示最多 32 個裝置。如果找不到想要連結的 Sonos Connect,請返回前一畫面,關閉不想要連結的產品,然後重試。
- 6. 使用遙控器上的 ↑ 或 ◆ 按鈕顯示"Out Zone:", 接著用 ← 或 → 按鈕選取您想 要聽到音樂的 Zone。本機將自動切換為在主室 (本機位置) 或在另一房間 (Zone 2) 或 M/Z2 (主室與 Zone 2) 播放 Sonos Connect 所播放的音樂。部分裝置可能 有其他的 Zone 輸出。
- 7. 按遙控器上的 ← (SETUP) 按鈕, 以退出設定功能表。
- 8. 設定現在已完成,您可以開始使用設備。
	- • 開機連結取決於本機的網路待機功能。詳情請見本機的使用說明。

### 享受體驗 - 在本機上聆聽 Sonos 的音樂

- 1. 使用 Sonos 應用程式選取想要聆聽的音樂,並將音樂傳送至本機所在的房間 (或 群組)。建議將本機 / Sonos Connect 組合重新命名為方便辨識的名稱,像是設備 所在的電視間或客廳。
- 2. 就像其他的 Sonos 喇叭或您所熟悉的裝置,您可將本機與其他喇叭建立群組, 或單獨聆聽。
- (注意)

如果本機上的輸入未在開始播放時自動變更,請嘗試停止播放,然後再重新開始。

<span id="page-16-0"></span>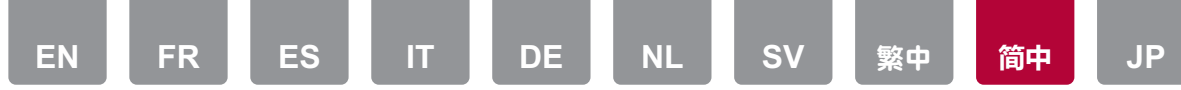

### **将本机连接到 Sonos 系统**

# **必需设备**

- • 使用 Sonos 认证的 Pioneer 产品
- Sonos Connect
- RCA 音频线缆 (Sonos Connect 随附)

# **工作方式**

在本机连接到 Sonos Connect 之后,您可以将 Sonos 应用程序上的任何音乐或音 源发送到本机。借助 Sonos Connect,您可以通过同一组中网络的其他 Sonos 设 备来播放本机,也可以直接播放本机。此外,当 Sonos 应用程序上开始播放音乐 时,本机的电源会自动开启,并且切换输入的相关功能生效。

# **将本机连接到 Sonos Connect**

- 1. 使用 Sonos Connect 随附的 RCA 音频线缆将 Sonos Connect 插入本机后面板 上未使用的输入。可以使用 PHONO 输入之外的任何输入。
	- • 您也可以连接数字线缆。详情请见 Sonos 的使用说明。

#### **Tips**

可以将本机上显示的输入重命名为一个更有逻辑的名称。 例如,可以将 Sonos Connect 插入的输入名称从"CD"(或其他输入)更改 为"SONOS"。要完成此操作,请转至设置菜单中的"Source",然后选择"Name Edit"。有关详情,请参阅本机随附的用户手册。

# **设置本机以使用 Sonos Connect**

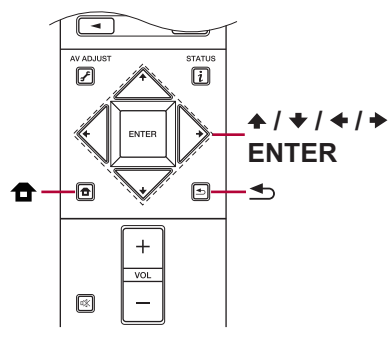

遥控器取决于型号。

- 1. 按随附遥控器上的 ✿ (SETUP) 按钮以访问设置菜单。
- 2. 使用遥控器上的 ← 或 → 按钮来显示"WorksSONOS"。
	- • 如果未显示"WorksSONOS",则选择"System Setup" "Hardware"并按 ENTER,然后使用遥控器上的 或 按钮来显示"WorksSONOS"。

# **设置本机以使用 Sonos Connect - 续**

- 3. 选择"WorksSONOS", 然后按 ENTER。
- 4. 使用遥控器上的 ← 或 → 按钮来选择要将 Sonos 连接到的"Input"。(这是之前 在上面步骤 1 中连接 Sonos Connect 的地方。)
	- • 选择"关闭"时会禁用相关功能。
- 5. 使用遥控器上的 ♠ 或 ➡ 按钮来显示"Connect Device", 然后按 ENTER。这样 您将可以看到与本机在同一个网络中的所有 Sonos 设备。选择连接到本机的 Sonos Connect, 然后按 ENTER。

#### **(注意)**

• Sonos Connect 以外的产品 (产品没有输出端子, 例如 Play:3) 也显示在列 表中且可选。在这些情况下,当 Sonos 产品上开始播放时输入会切换,但音

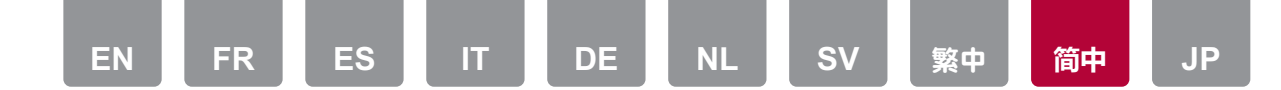

频不输出。为连接的 Sonos Connect 选择房间名称。

- • Sonos 产品列表可以显示多达 32 台。如果您无法找到您想要链接的 Sonos Connect,请返回上一画面,关闭不想链接的产品,然后重试。
- 6. 使用遥控器上的 ← 或 ← 按钮来显示"Out Zone:", 然后使用 ← 或 → 按钮来选择 要聆听音乐的区域。本机会根据 Sonos Connect 上的播放自动切换到在主房间 (本机所在的房间)、在其他房间(区域 2)或在 M/Z2 (主房间和区域 2)中 播放。某些主机可能有额外的区域输出。
- 7. 按遥控器上的 <sup>▲</sup> (SETUP) 按钮可退出设置菜单。
- 8. 设置现在已完成,您现在可以使用您的设备了。
	- 通电链接取决于本机的网络待机功能。有关详情, 请参阅本机的说明手册。

### **现在轮到有趣的部分了 - 用本机来聆听 Sonos**

- 1. 使用 Sonos 应用程序来选择要聆听的音乐,然后将音乐发送到本机所在的房 间(或一组房间)。我们建议您按照友好名称来命名本机 / Sonos Connect 组 合,比如设备所在的电视间或客厅。
- 2. 就像您所熟悉的设备的其他 Sonos 扬声器和设备一样,您可以将本机与其他扬 声器分组,也可以单独聆听。

#### **(注意)**

如果在播放开始时本机上的输入没有自动更改,请尝试停止播放,然后再次开始 播放。

<span id="page-18-0"></span>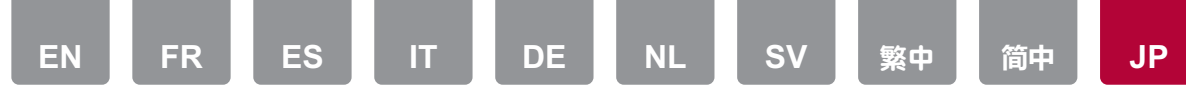

### Sonosシステムと接続して再生する

## 必要な機器

- Works with Sonos認定のパイオニア製品
- Sonos Connect
- RCAオーディオケーブル(Sonos Connectに付属)

## 機能

本機とSonos Connectを接続すると、Sonos App上の音楽、音源を本機に送ることが できます。Sonos Connectを介することで、本機をネットワーク上の別のSonos機器と 同じグループで再生したり、または本機のみで再生することができます。また、Sonos Appから音楽の再生を開始すると、自動的に本機の電源がオンになり、入力切換を行 う連動機能が働きます。

# 本機と**Sonos Connect**との接続方法

- 1. Sonos Connectと本機の後面パネルの使っていない入力端子をSonos Connect に付属のRCAオーディオケーブルを使って接続します。PHONO端子以外のどの入 力端子でも使用できます。
	- デジタルケーブルでも接続することができます。詳しくはSonosの取扱説明書を ご確認ください。

#### **Info**

本機に表示される入力切替をより分かりやすい名前に変更することができます。 例えば、Sonos Connectに接続された入力を「CD」(または別の入力切り換え)から 「SONOS」に変更することができます。セットアップメニューから「Source」 - 「Name Edit」と進んで行います。本機の取扱説明書をご参照ください。

## 設定について

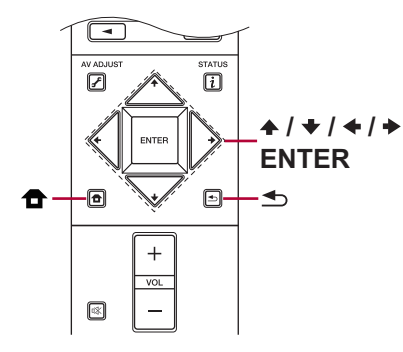

リモコンは機種によって異なります。

- 1. リモコンの<sup>合</sup> (SETUP) ボタンを押し、セットアップメニューを開きます。
- 2. リモコンの▲または◆ボタンを使って「WorksSONOS」を表示させます。
	- 「WorksSONOS」が表示されない場合は「System Setup」-「Hardware」を 選んでENTERを押し、リモコンの▲または◆ボタンを使って「WorksSONOS」 を表示させます。

## 設定について **–** 続き

- 3. 「WorksSONOS」を選んでENTERを押します。
- 4. リモコンの◆または→ボタンを使ってSonosを接続した「Input」(前述の手順1で Sonos Connectを接続した入力切り換え)を選びます。
	- Offを選択すると、Sonosとの連動機能が無効になります。
- 5. リモコンの▲または◆ボタンを使って「Connect Device」を表示させENTERを押し ます。こうすることで本機と同じネットワークに接続されているSonos機器が表示 されます。本機と接続されているSonos Connectを選んでENTERを押します。 **(**ご注意**)**
	- Sonos Connect以外の製品(Play:3などの出力端子を持たない製品)も機器一 覧に表示され、選択することができてしまいます。その場合、Sonos側の再生が

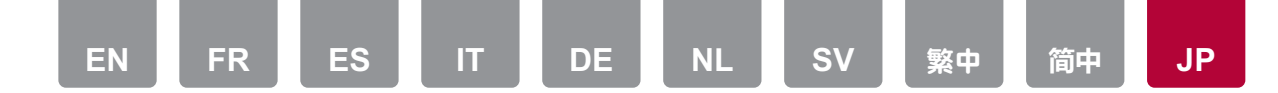

開始されると入力が切り換わりますが、音声は出力されません。接続されてい るSonos Connectのルームネームを選択してください。

- Sonos製品一覧画面に表示できるのは32台までになります。連動したいSonos Connectが見つからない場合は、前の画面に戻り連動しない製品の電源を切っ てから、再度お試しください。
- 6. リモコンの今または→ボタンを使って「Out Zone:」を表示させ、◆または→ボタンを 使って音楽を聴きたいゾーンを選びます。Sonos Connectの再生に合わせて、自動 でメインルーム(本機のある部屋)や別室(ゾーン2)またはM/Z2(メインルーム+ ゾーン2)に切り換わります。機種によってはさらに別のゾーン出力がある場合があ ります。
- 7. リモコンの + (SETUP)ボタンを押しセットアップメニューを終了します。
- 8. これで設定は終了し、機器の使用が可能になります。
	- 電源オンの連動は、本機のネットワークスタンバイ機能によります。詳しくは本 機の取扱説明書をご参照ください。

## **Sonos**を本機で再生する

- 1. Sonos Appを使って聞きたい曲を選び、本機が設置されている部屋(またはグルー プ)に送ることができます。本機とSonos Connectの組合せには、機器が設置され ているTVルームまたはリビングルームといった覚えやすい名前をつけることをおす すめします。
- 2. 慣れ親しんでいるその他のSonosスピーカー、機器と同様に、本機を他のスピーカ ーと同じグループにする、あるいは本機だけで聴くことができます。

#### **(**ご注意**)**

音楽の再生を開始しても本機の入力が自動で切り換わらない場合は、一度再生を止 めて、再び再生を開始してください。